Industrie- und Handelskammer Erfurt

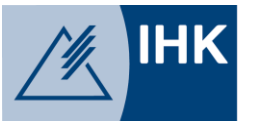

# Die Online-Prüferabrechnung

Eine Kurzanleitung für Prüfer inklusive FAQ-Liste

# Wozu dient die Online-Anwendung?

Die Online-Anwendung dienst zur schnellen und transparenten Abrechnung Ihrer Prüfertätigkeit.

- Die Anträge werden direkt zur Verarbeitung an die IHK Erfurt übertragen
- Die Kommunikation zu den Anträgen erfolgt über die Anwendung
- Sie erhalten einen Überblick zu Ihren zukünftigen Terminen
- Sie können die Anwendung bequem auf Ihrem Smartphone, Tablet oder PC nutzen.

# Registrierung

Wir legen Ihnen Ihr Nutzerkonto automatisch an, sobald Sie von uns als Prüfer/-in berufen wurden. Die Zugangsdaten senden wir Ihnen per Mail (vorzugsweise privat). Sobald Sie die Zugangsdaten erhalten haben, können Sie auf der Anmeldeseite der Anwendung ein neues (eigenes) Passwort vergeben. Dafür nutzen Sie bitte die Funktion "Passwort vergessen". Dann können Sie bereits loslegen.

Sofern Sie on uns keine Zugangsdaten erhalten haben, fordern Sie diese bitte per Mail ab [\(support-awb@erfurt.ihk.de\)](mailto:support-awb@erfurt.ihk.de).

Bitte nutzen Sie keinen Internet-Explorer oder Microsoft Edge, sondern Alternativen wie Firefox, Chrome, etc.

# Umgang mit der Anwendung

■ Melden Sie sich mit Ihren Zugangsdaten (E-Mail-Adresse und Passwort) in der Anwendung an. Der Link zur Anwendung lautet: <https://bildungs-service.gfi.ihk.de/>

**Unser Tipp:** Speichern Sie sich diesen Link als Favoriten in Ihrem Browser ab!

Nach der Anmeldung sehen Sie Ihr Dashboard mit verschiedenen Schaltern:

- **"Prüferentschädigung**" ermöglicht Ihnen, für vergangene Termine Entschädigungen zu beantragen bzw. abzurechnen. Mit jeden Log-In werden diese Angaben aktualisiert (dauert wenige Sekunden).
- "**Prüferinfo**" zeigt Ihnen Ihre bestätigten zukünftigen Termine an.
- Über "**Abfragen**" stehen Sie mit uns im Kontakt und können angeben, an welchen der vorgesehenen Termine Sie teilnehmen können.
- Mit "**Jahresauszug**" können Sie Ihren Jahresauszug für die Steuererklärung ausdrucken.
- Über "**Meine Daten**" ändern Sie Ihre Bankverbindung, E-Mail-Einstellungen und das Passwort,

### Prüferentschädigung beantragen

**• Drücken Sie auf "Prüferentschädigung" und wählen Sie einen Termin aus, den** Sie abrechnen wollen.

**Tipp:** Über das Symbol "Neuer Termin" unten links können Sie selbst einen neuen Termin anlegen, den Sie gern abrechnen möchten.

- Tragen Sie Ihre Reisezeit und ihre Tätigkeitszeit ein. Achten Sie darauf, dass keine Pausen zwischen Reisezeit und Tätigkeitzeit entstehen. (Beispiel: Das Ende der Hinreise muss identisch mit dem Beginn der Prüfertätigkeit sein. Direkt an das Ende der Prüfertätigkeit schließt sich die Heimreise an!)
- Das Tagegeld wird automatisch gemäß der Tagegeldregelung der IHK berechnet.
- Zur Erfassung Ihrer **Fahrtkosten** sind die jeweiligen Adressen (Wohnort, Arbeitsort) meist bereits vorbelegt. Sie müssen lediglich noch die Kilometerangaben ergänzen. Bei Abweichungen zwischen Hin- und Rückreise (z.B. wegen Stau, etc.) informieren Sie bitte proaktiv Ihren IHK-Sachbearbeiter, um eine Korrektur oder Rückfragen zu vermeiden.
- **■** Unter dem Punkt "Belege" können Sie Belege hochladen, beispielsweise Fahrkarten, Parktickets und sonstige Ausgaben. Ein Foto kann direkt mit dem Smartphone über die App aufgenommen werden. Bitte beachten Sie, dass Sie die Originale der Belege gemäß den gesetzlichen Bestimmungen aufbewahren müssen.
- Unter dem Register **"Weitere Tätigkeiten"** können Sie die Korrektur und die Erstellung von Prüfungsaufgaben abrechnen. Bitte achten Sie darauf, den richtigen Artikel auszuwählen. In das Feld "Bemerkungen" tragen Sie bitte in Kurzform ein, wo Sie die Tätigkeit ausgeübt haben (z.B. Prüfort, IHK Erfurt,

Wohnort, Arbeitsort, etc.) Rechts über das "+" - Zeichen lassen sich weitere Prüfertätigkeiten hinzufügen.

**Bitte beachten Sie:** Wenn Sie Prüfungsaufgaben erstellen oder auswerten dürfen Sie nur entweder die Tätigkeitszeit (Zeitversäumnis) oder die Erstellung/Auswertung (unter Prüfertätigkeit) abrechnen, nicht beides zusammen.

**Ein Beispiel:** Sie treffen sich mit dem Prüfungsausschuss an einem Ort, um Prüfungsaufgaben auszuwerten. Dann können Sie selbst entscheiden, ob Sie die Reisekosten und die Zeitversäumnis abrechnen oder die Reisekosten und die Prüfertätigkeit.

Die Abkürzungen in diesem Bereich haben folgende Bedeutung:

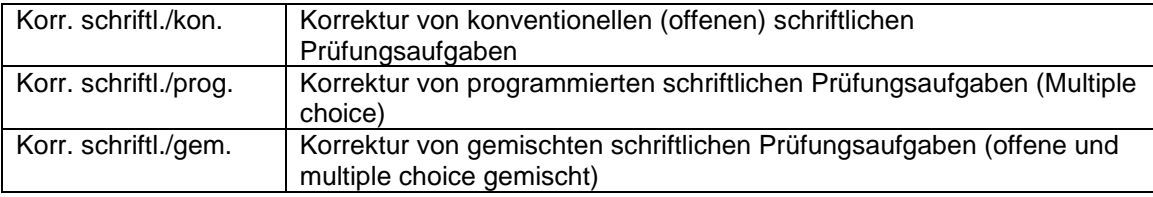

■ Am Ende erhalten Sie eine "Zusammenfassung" all Ihrer Eingaben zur Überprüfung. Nachdem Sie die Richtigkeit bestätigt haben, wird der Antrag zum zuständigen IHK-Sachbearbeiter gesendet. Er wird den Antrag prüfen und sich bei Rückfragen mit Ihnen in Verbindung setzen. Bitte beachten Sie, dass der IHK-Sachbearbeiter keine Änderungen an Ihrem Antrag vornehmen kann. Bei notwendigen Korrekturen senden wir Ihnen den Antrag zur Bearbeitung zurück.

### FAQ-Liste

#### **Bis wann muss ich meine Termine abrechnen?**

Bitte beachten Sie unbedingt unsere Entschädigungsregelung für die ehrenamtliche Prüfertätigkeit. Danach muss uns Ihre Abrechnung für den jeweiligen Prüfungstermin immer bis spätestens 2 Monate nach dem Termin vorliegen. Beim Jahreswechsel müssen alle Termine des Vorjahres **bis spätestens 15. Februar des laufenden Jahres** abgerechnet sein.

#### **An wen wende ich mich, wenn ich Fragen zur Anwendung oder zur Abrechnung habe?**

Bei Fragen zu Ihrem Nutzerkonto, zu Passwörtern oder zur Änderung von E-Mail-Adressen, wenden Sie sich bitte an Herrn Melle [\(melle@erfurt.ihk.de\)](mailto:melle@erfurt.ihk.de), bei allen anderen Fragen direkt unsere Prüfungssachbearbeiter.

#### **Was tun, wenn ein Prüfungstermin nicht im Online-Portal drin ist?**

In der Regel legen die IHK-Prüfungssachbearbeiter die vereinbarten Termine an und schalten diese für Sie frei. Einen fehlenden Termin legen Sie über den Button "Neuer Termin" unten links an.

#### **Ich habe eine Abrechnung abgeschickt und anschließend noch einen Fehler entdeckt. Kann die IHK den korrigieren?**

Nein, wir können keine Änderungen an Ihrer Abrechnung vornehmen. Bitte senden in so einem Fall eine E-Mail an den betreffenden Prüfungssachbearbeiter. Er wird Ihre Abrechnung wieder an Sie zurücksenden und zur Korrektur freigeben.

#### **Wie lösche ich einen Prüfungstermin, der in der Terminübersicht links steht?**

Wenn Sie den Termin noch nicht bearbeitet haben, fragt Sie die Anwendung, ob Sie an dem Termin anwesend waren. Wählen Sie hier "nicht teilgenommen" aus, wird der Termin aus Ihrer Übersicht entfernt.

#### **Wie lösche ich einen Prüfungstermin, den ich selbst angelegt habe?**

Gehen Sie dazu auf die Registerkarte "Zusammenfassung" und drücken Sie unten rechts den roten Button "Löschen".

#### **Wie kann ich die Zugangsdaten ändern?**

Wir nutzen Ihre Mail-Adresse als Benutzernamen. Sollte sich diese geändert haben, teilen Sie uns das bitte mit. Wir nehmen die Änderung jederzeit gern für Sie vor.